## **STEPS FOR ACCOUNT OPENING**

**Step 1:** Enter the Email ID and mobile number, then select the relationship with the holder as shown in step 1.1 and verify it by entering the OTPs.

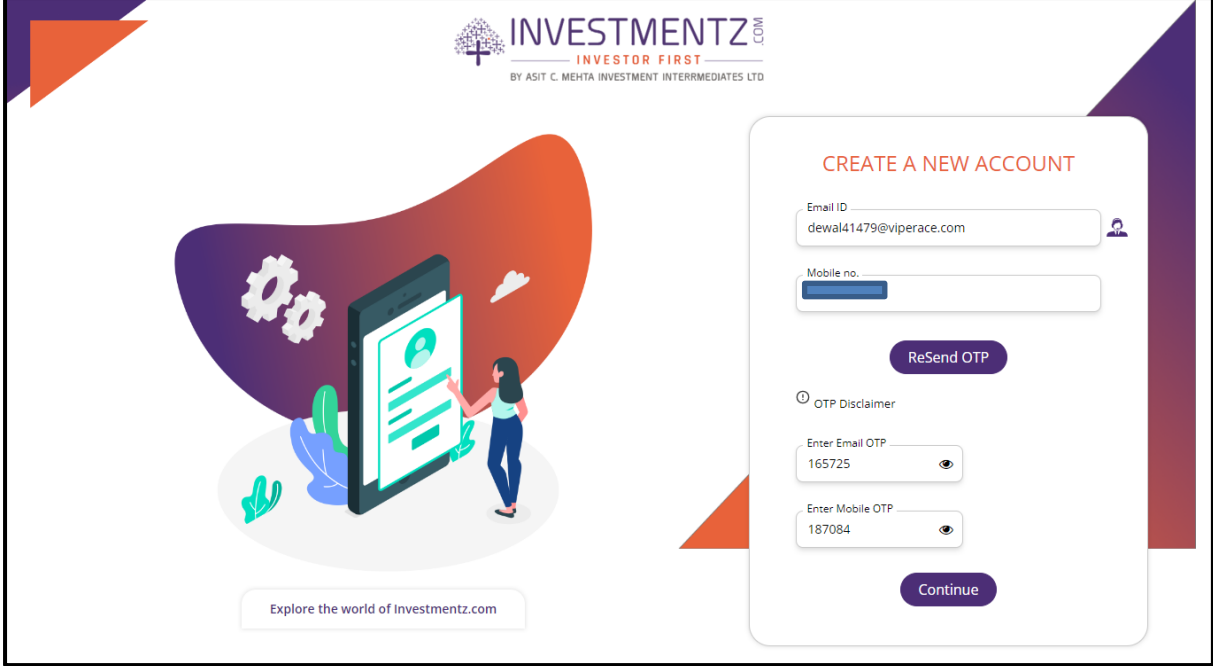

**Step 1.1** Select the contact relationship with the applicant.

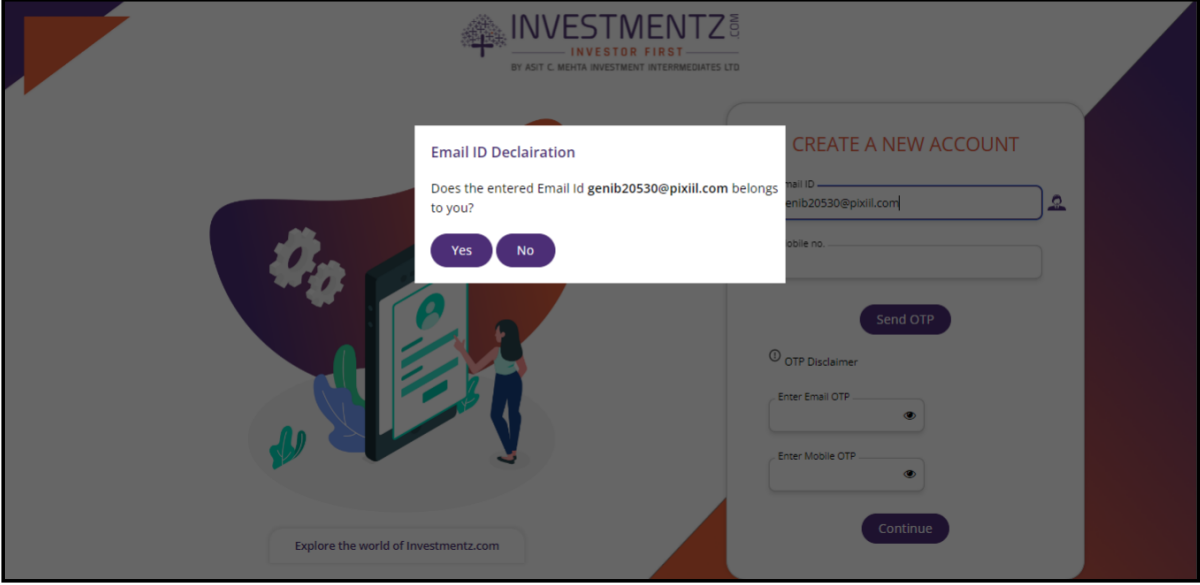

**Step 2:** Select the segment as per your preference. If you have selected Bank of India, you must **enter your DP ID and Client ID,** agreeing to the terms and conditions. You can also open only Mutual Fund Account by clicking on **Only Mutual Fund***.*

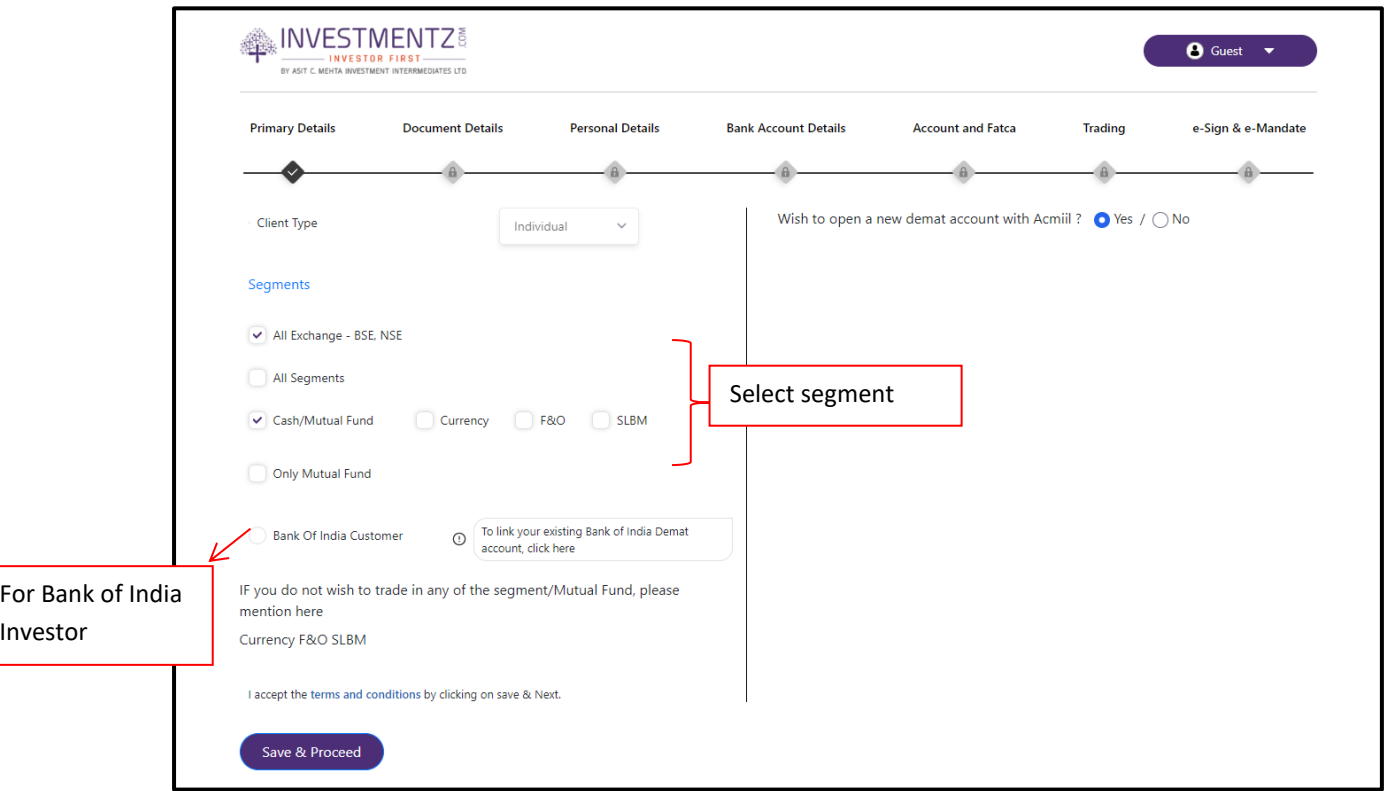

**Step 3:** You need to upload a passport-size photo and your signature .Next, click on the **Upload** (Document Upload with Digilocker) button.This button will open a new pop-up where you need to process further as mention in further screens. **(Kindly make sure to enable Pop-up in your browser setting )**

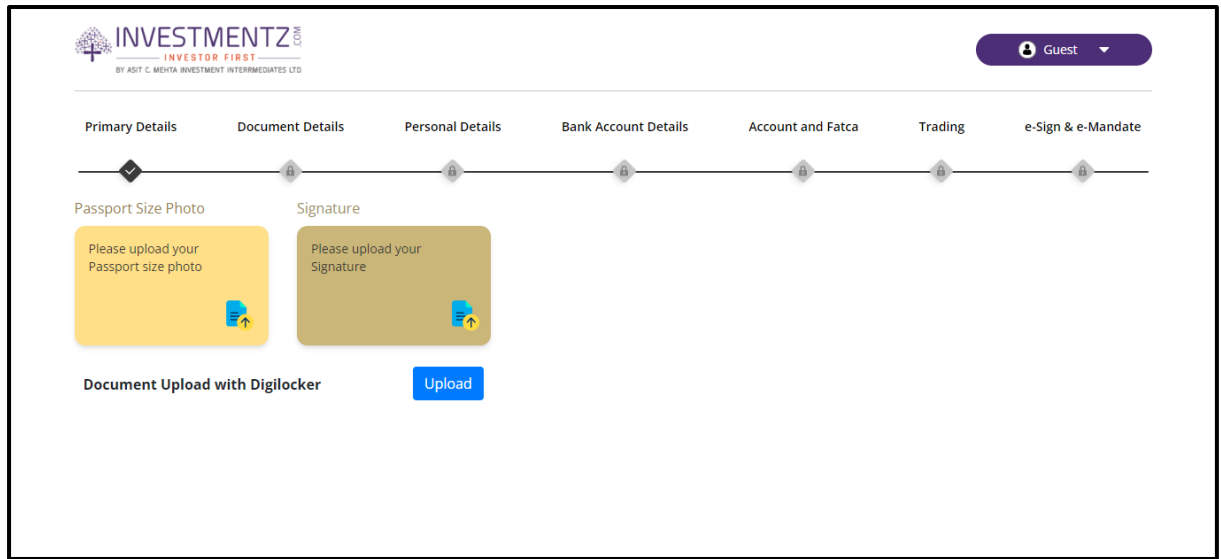

**Step 3.1:** Click on **Check box** of declaration then click on **Authenticate Aadhar**.

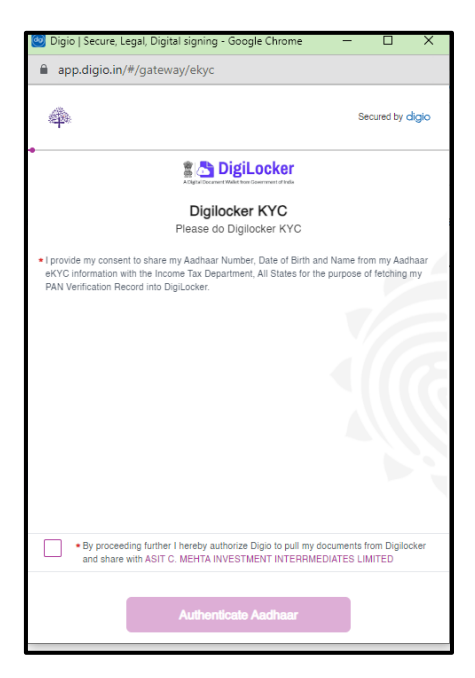

**Step 3.2:** Enter the 12 digit aadhar number and Captcha and click on **Next** button.

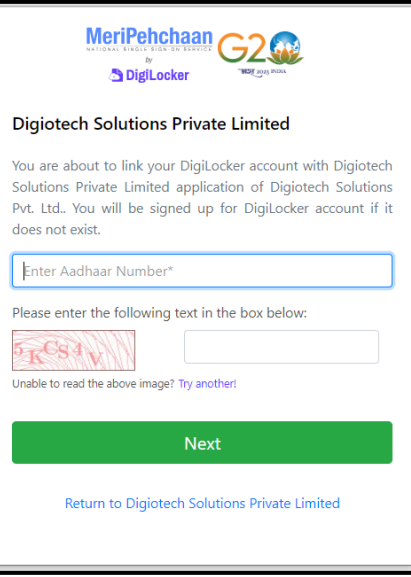

**Step 3.3:** Enter the 6 digit OTP received on Aadhaar registered mobile number and click on **Continue** button.

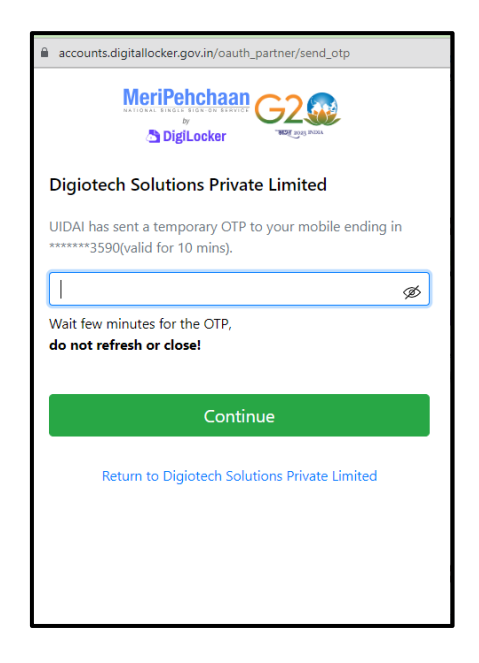

**Step 3.4:** Enter your 6 digit security PIN and click on **Continue** button. (Kindly Note if you are login first time in DigiLocker then it will ask to **set your pin**). If you don't remember the password then you can use **Forgot Security PIN.**

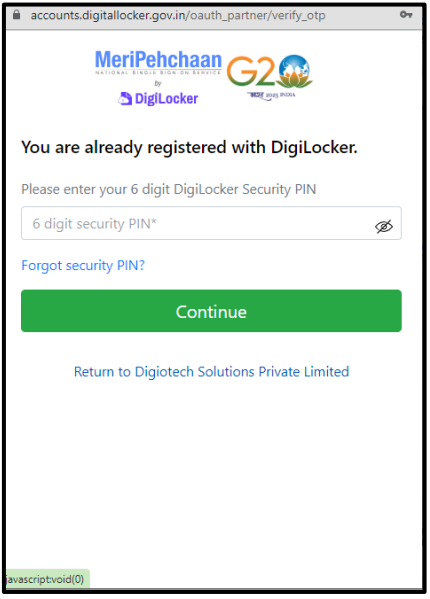

**Step 3.5:** You need to give consent by clicking on **Allow** button.

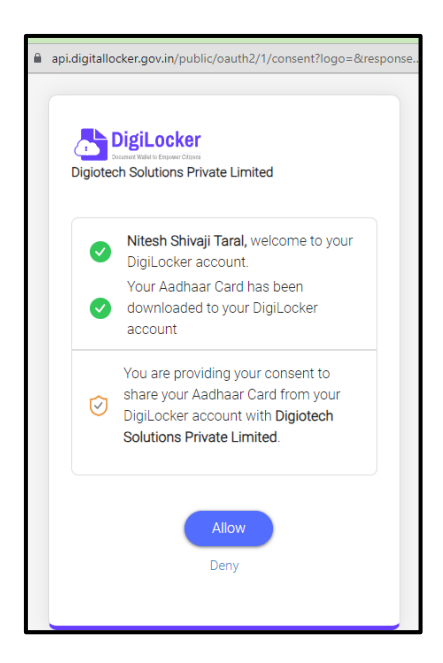

**Step 3.6:** After fetching the documents successfully from DigiLocker it will give you confirmation and you will be redirected to Investmentz page for further process.

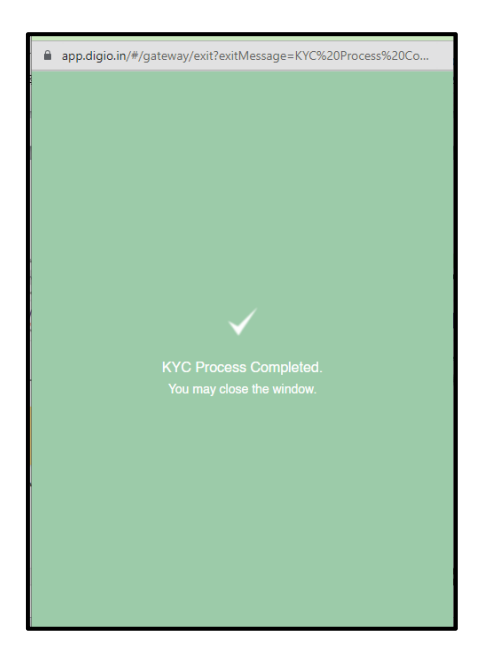

**Step 4:** You need to add the PAN card details if not fetched any from DigiLocker, by clicking on Upload PAN (Father's/Spouse Name) and click on **Submit** button. If you are unable to fetch the documents from Digilocker then you need to upload all documents in JPG, JPEG or PNG format.

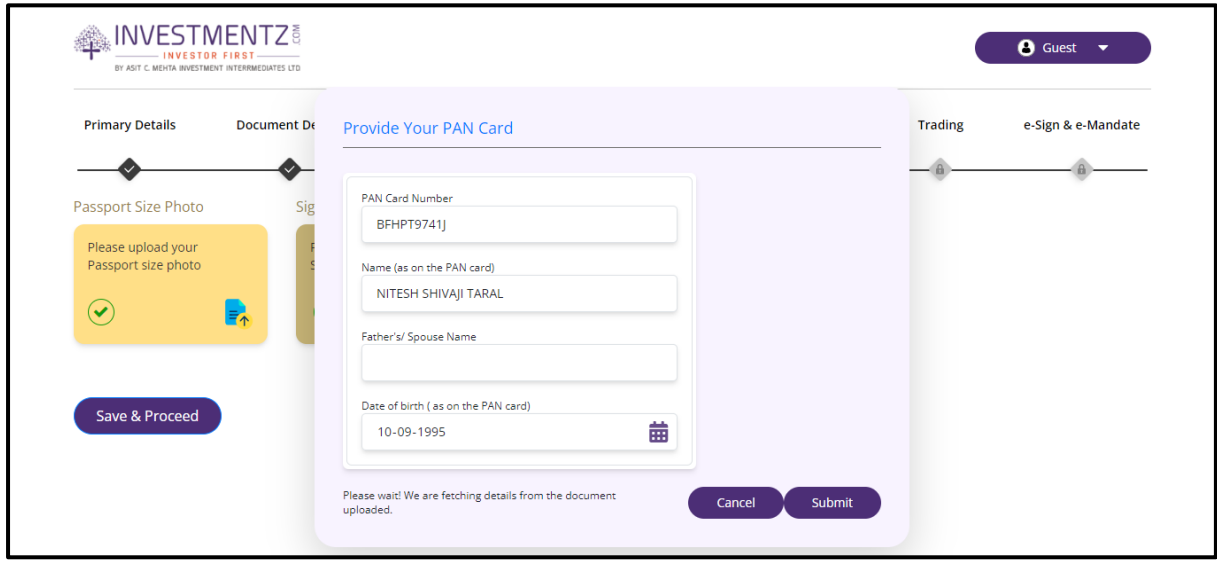

**Step 5:** Click on **Take Selfie** button or you can share the link with the applicant. When applicant complete the selfie process then you need to refresh your browser.

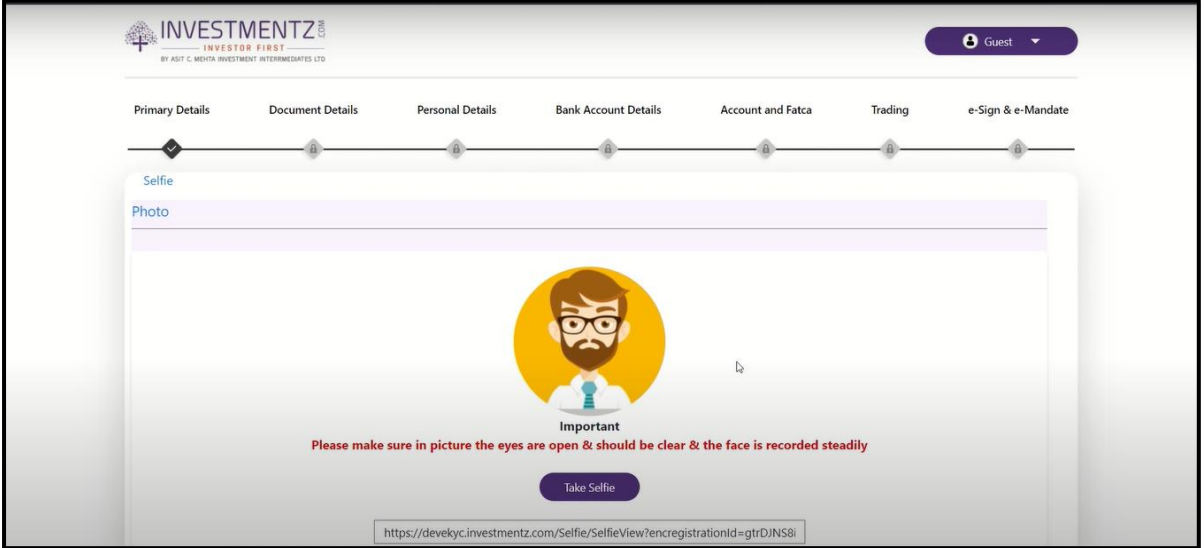

**Step 6:** If your selfie is good to go then click on **Continue button** otherwise you can retake it by clicking on **Retake button.**

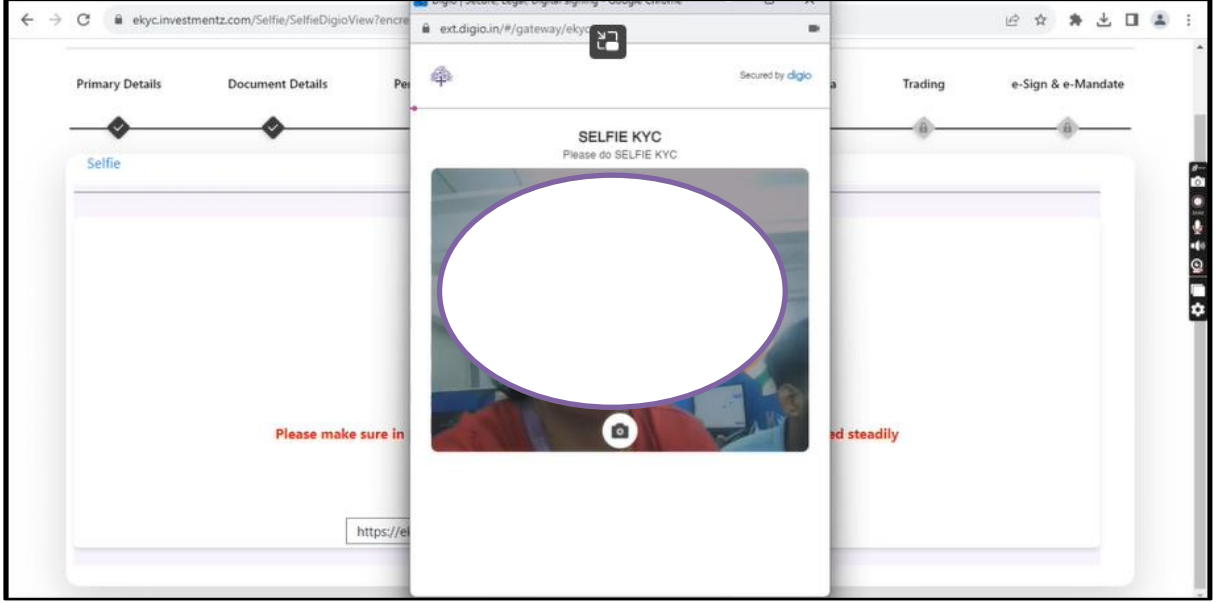

**Step 7**: As per your preference you can select any of the address details as given.

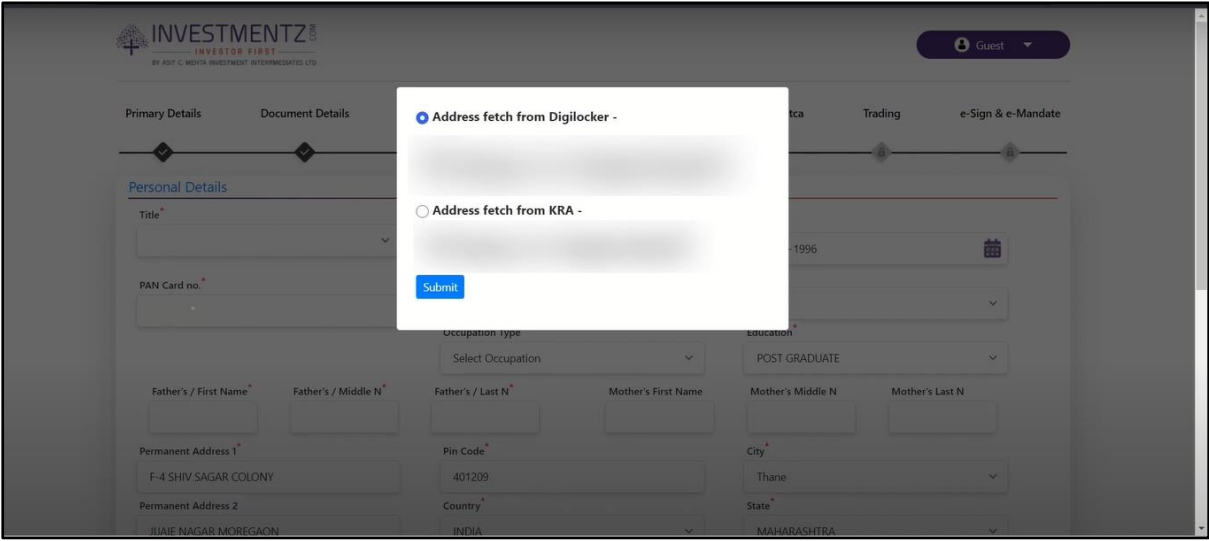

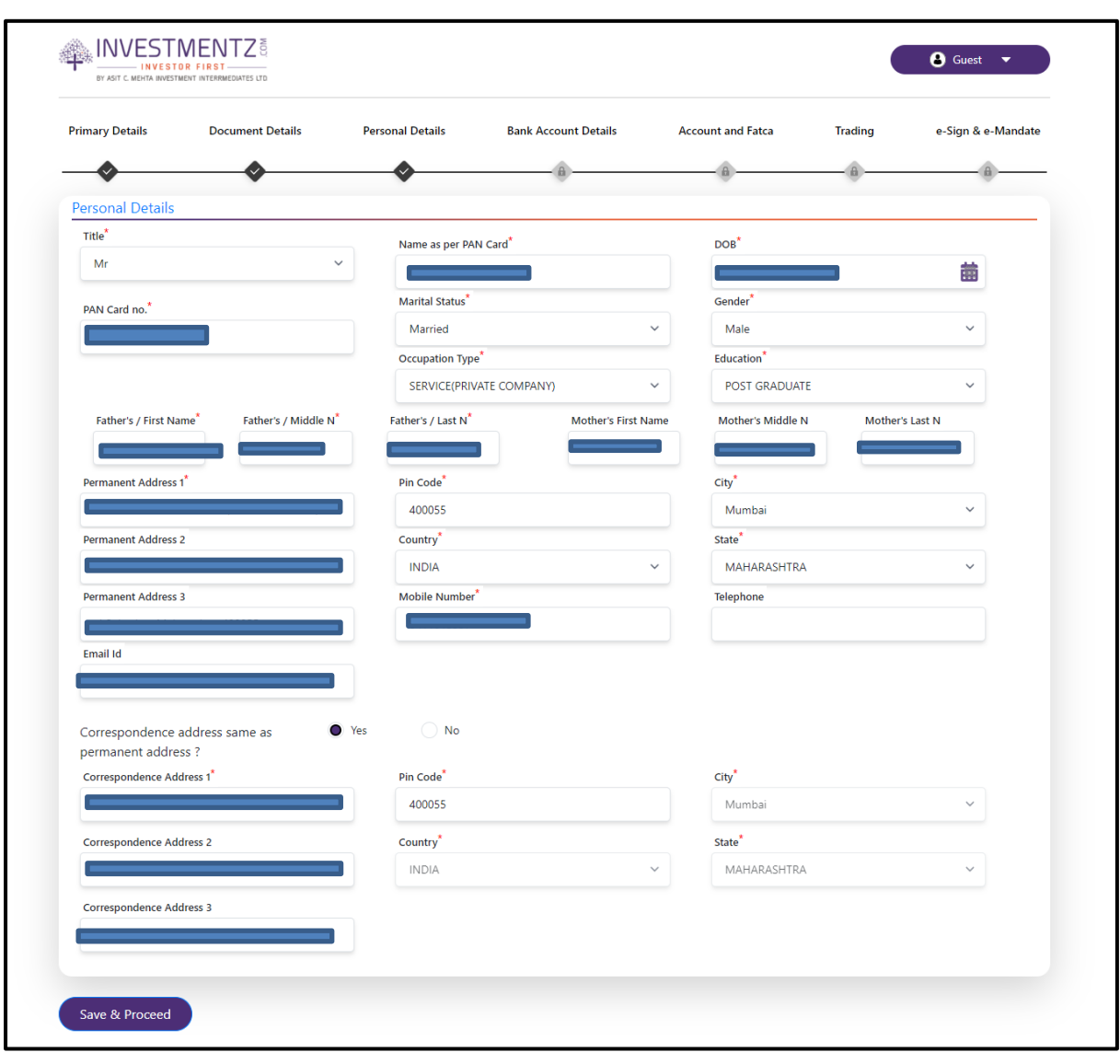

**Step 8:** Enter your Personal details once you are done then click on the **Save and Proceed** button.

**Step 9:** Enter your Bank Account Details and click on the **Validate PennyDrop** button. 1 rupee will be credited to your bank account for bank verification purpose, click on the **Save and Proceed** button if your bank account has been successfully verified.

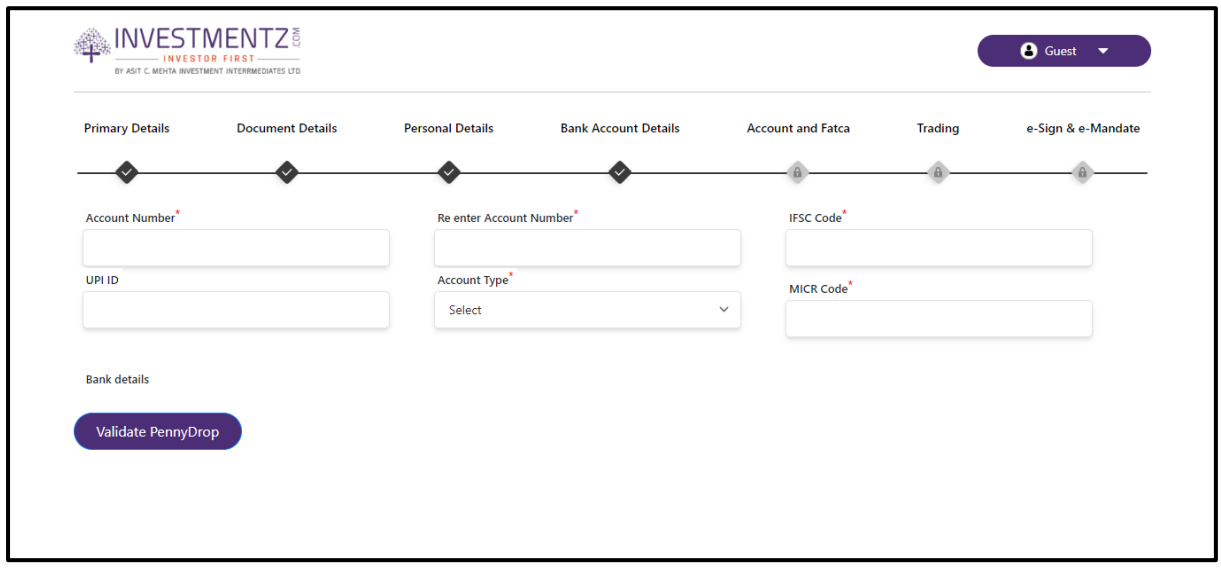

If Bank details aren't verified then you need to upload Bank Account proof.

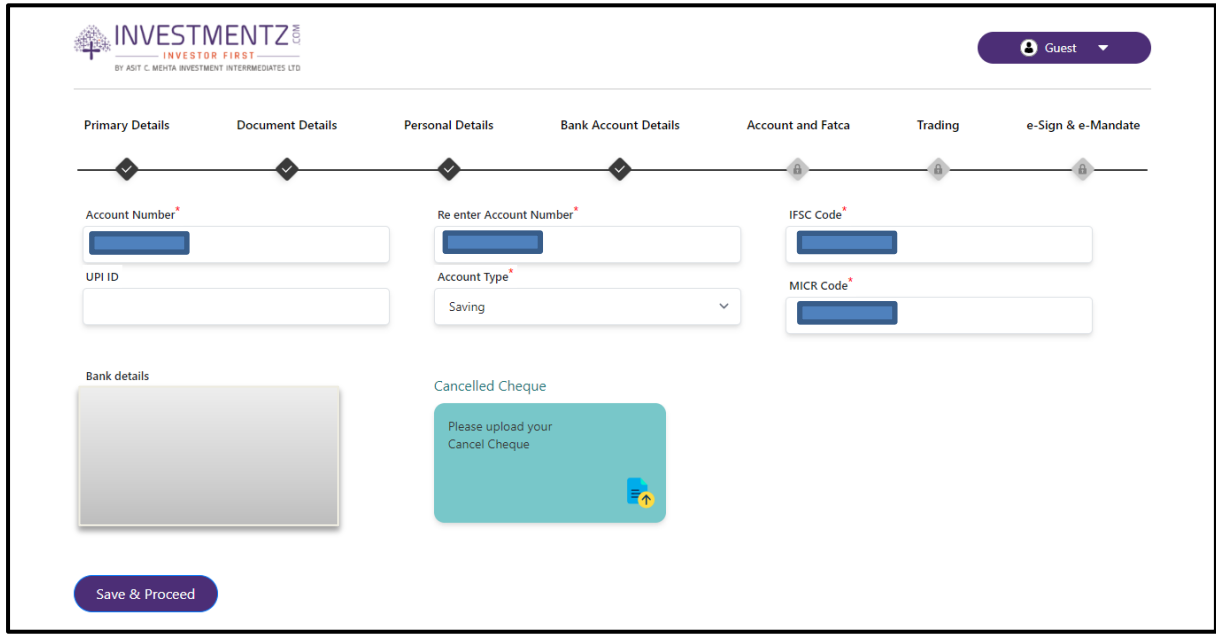

**Step 10:** Enter the **Investmentz Account & FATCA details** and click on **Save and Proceed** button.

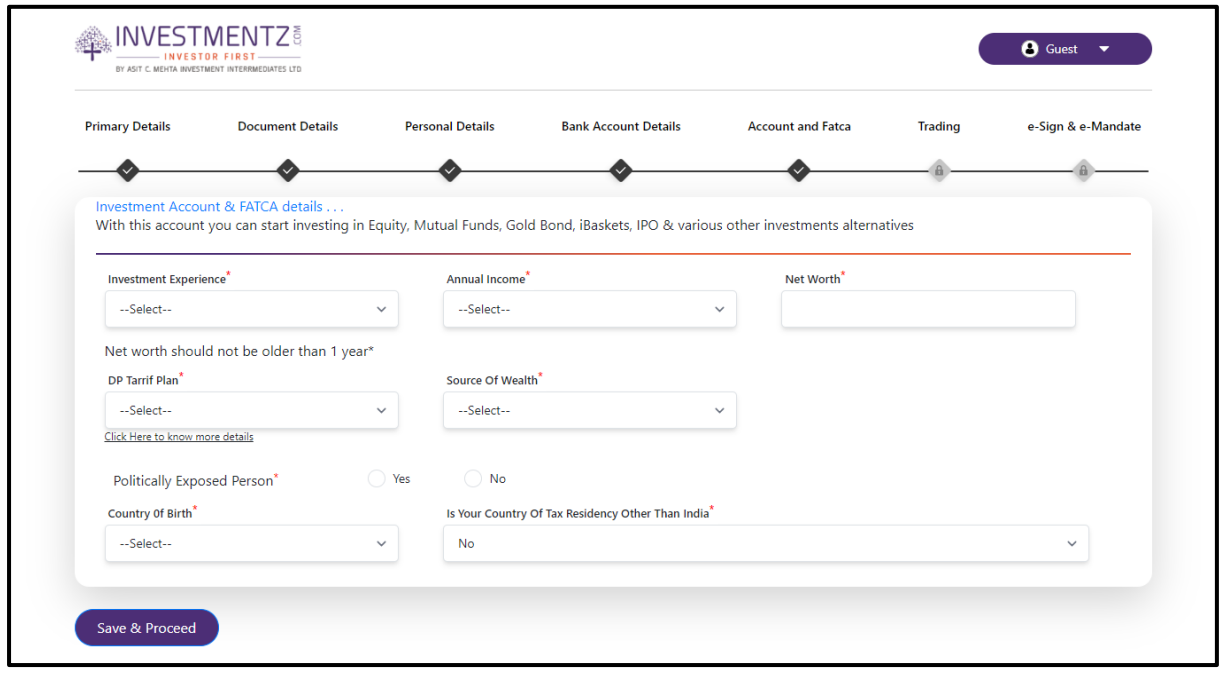

**Step 11:** Enter the Nominee Details and click on **Save and Proceed** button. You can add up to 3 Nominees and if the nominee age is below 18 then you need to provide the guardian details with their valid ID proof.

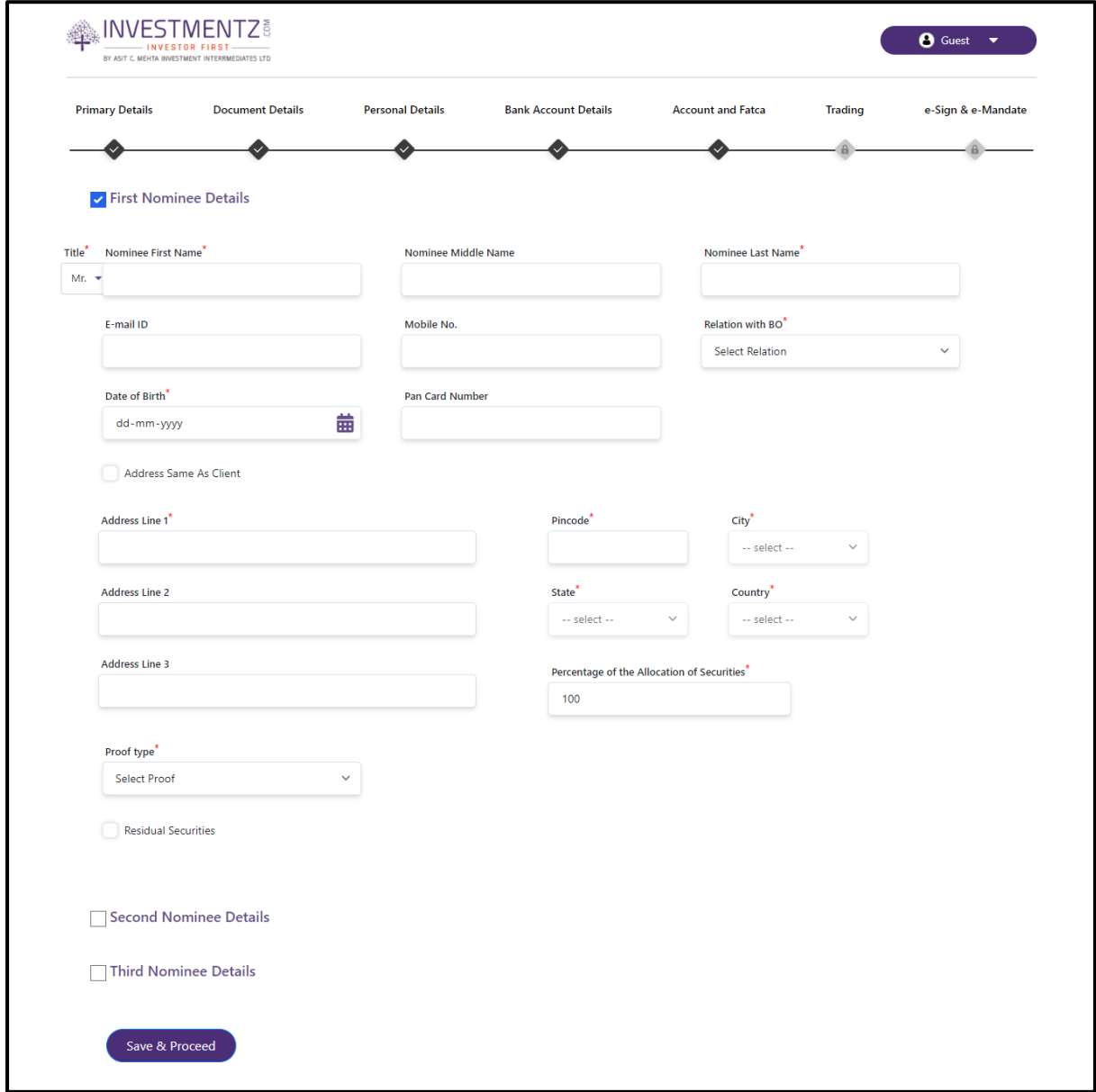

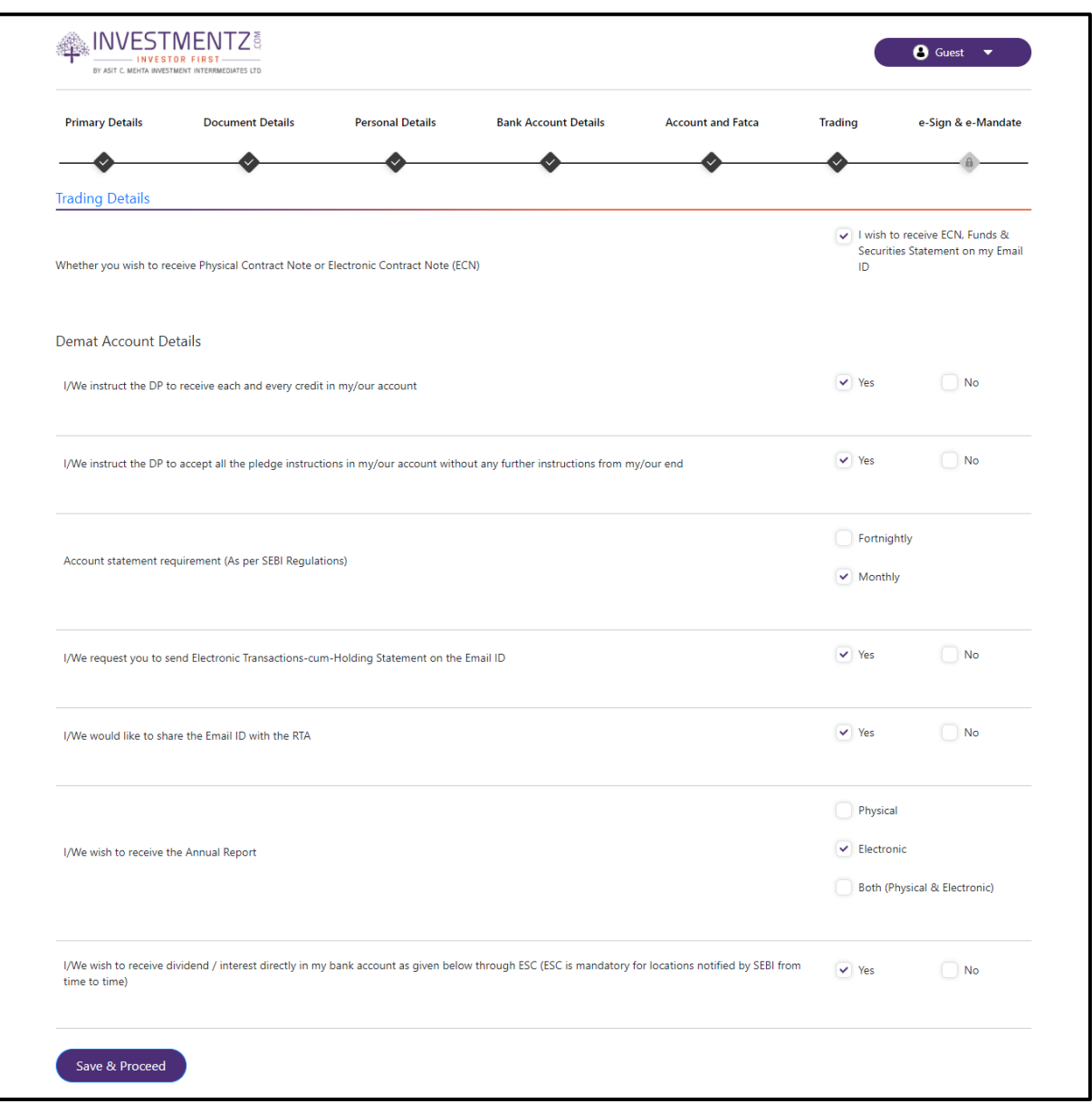

**Step 12:** Enter the Trading details and click on **Save and Proceed** button.

**Step 13:** If your documents are not fetched from Digilocker then you need to complete the IPV video verification. Click on **IPV button** (While taking IPV PAN card and Aadhar card should be handy with you).

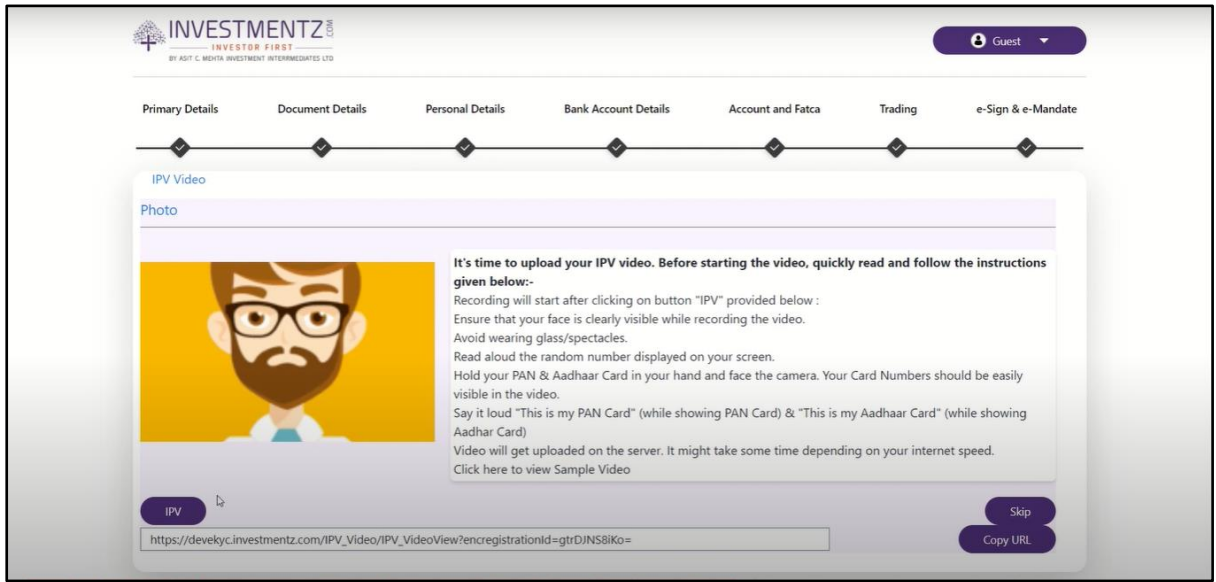

**Step 14:** Once you start the video you get the 6 digit number, while taking IPV you have to read the number loudly and show your PAN card and Aadhar card (Both Side). Once you are done with IPV click on **Continue**.

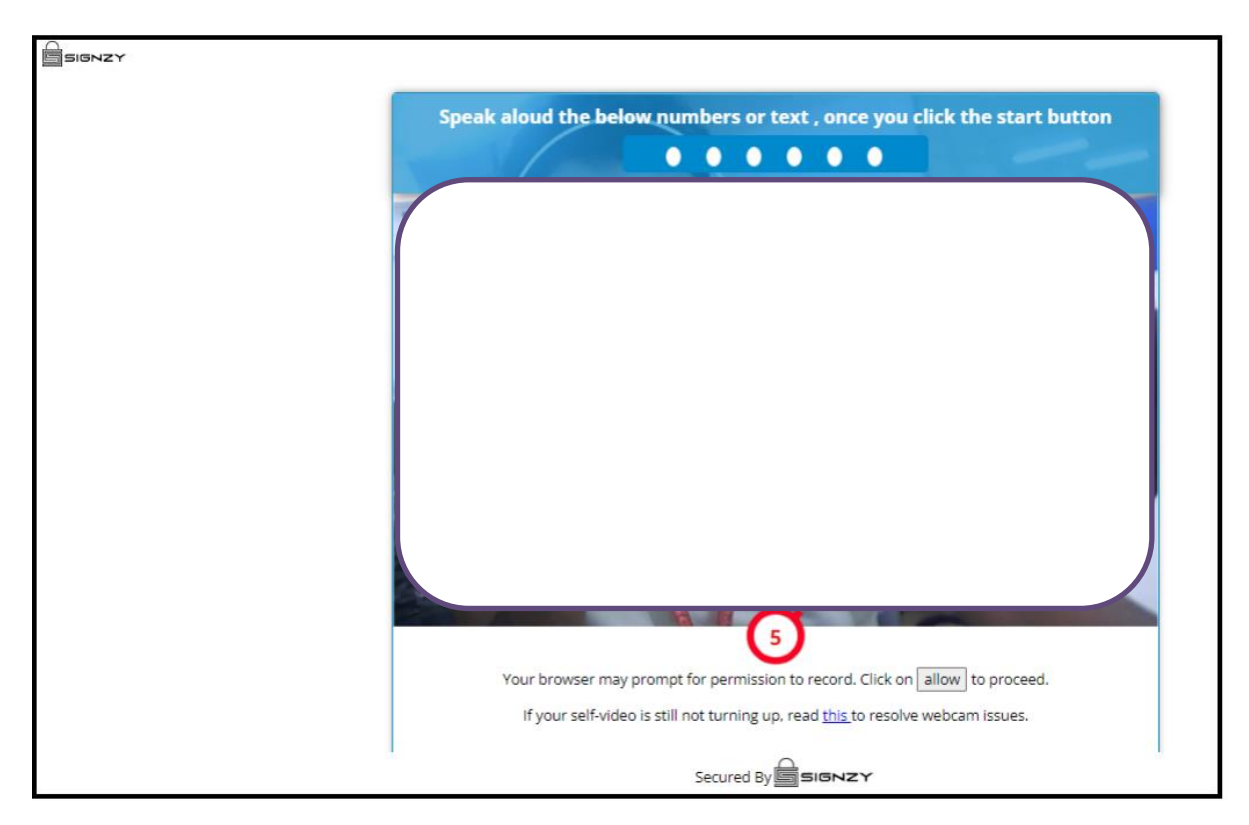

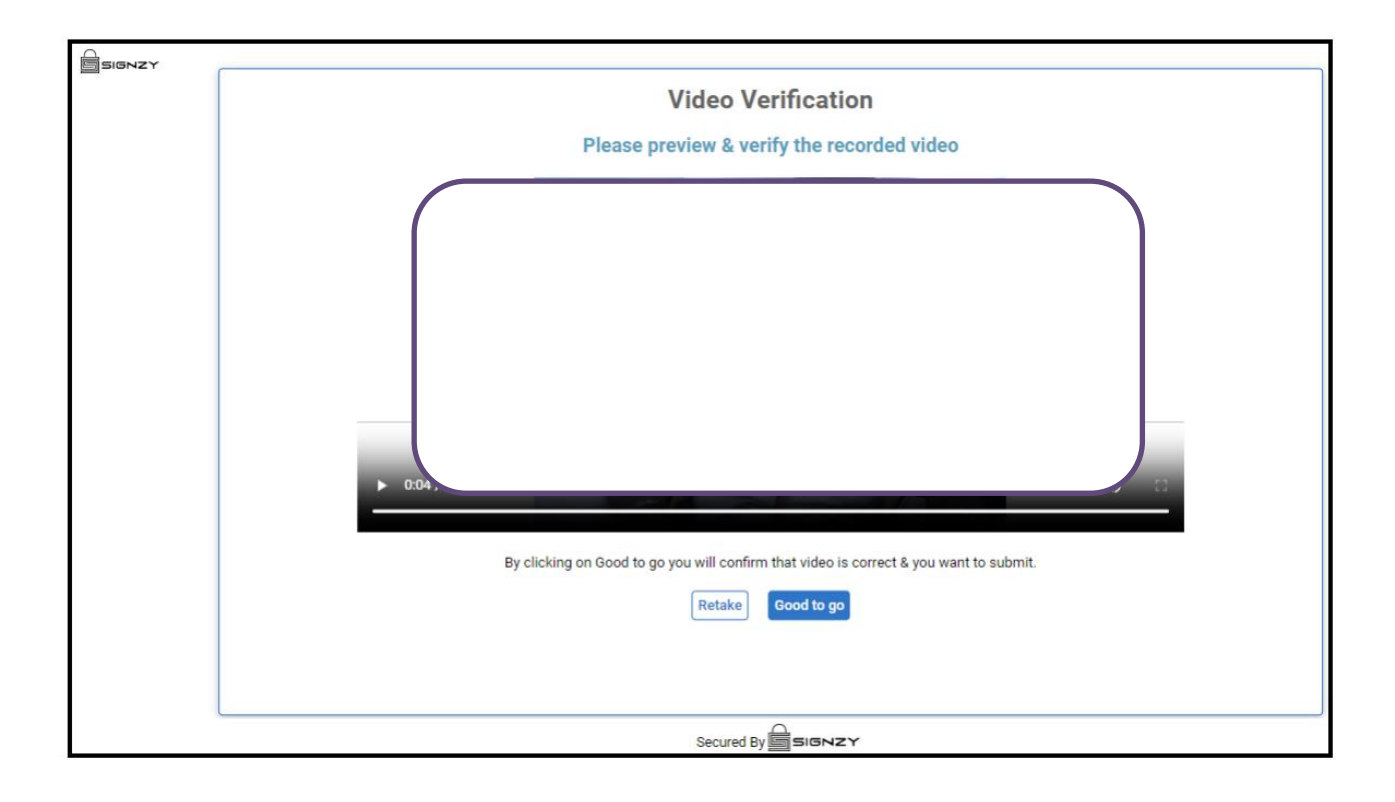

**Step 15:** Click on Generate PDF to proceed further.

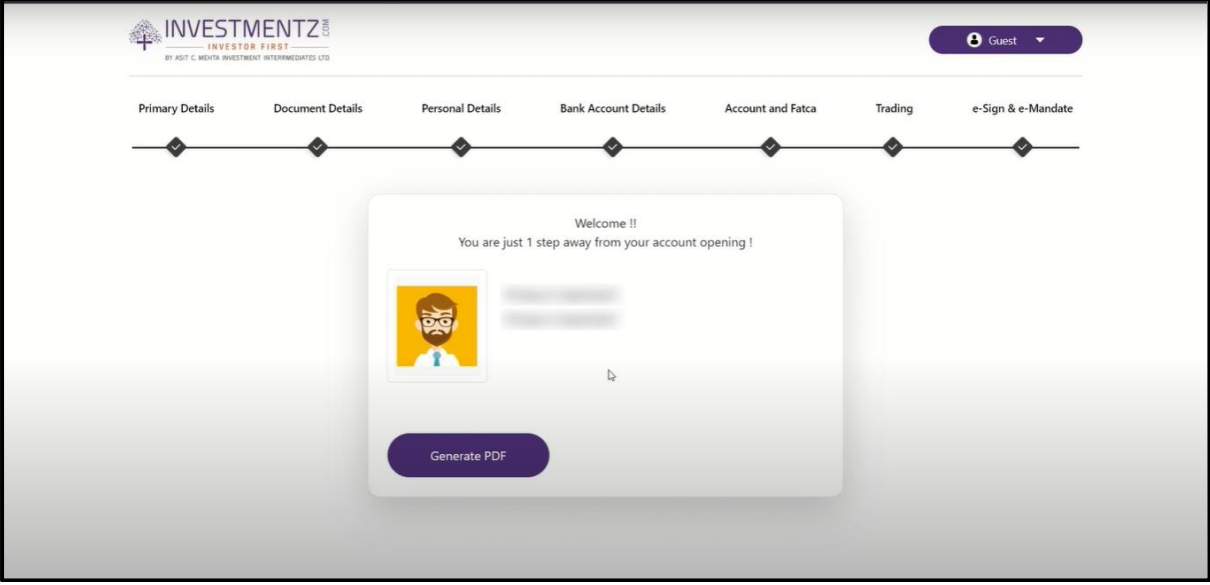

**Step16:** Click on **Esign** button.

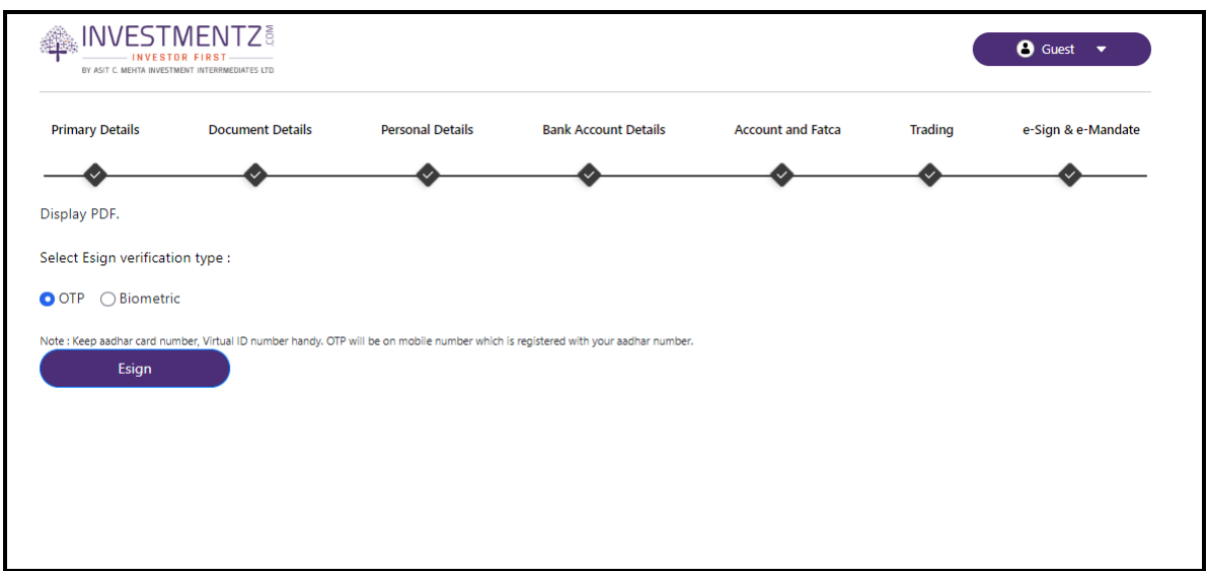

**Step 16:** Enter your 12 digit Aadhar card number and click on **Send OTP** button, once you receive the OTP enter the OTP and click on **Verify OTP** button.

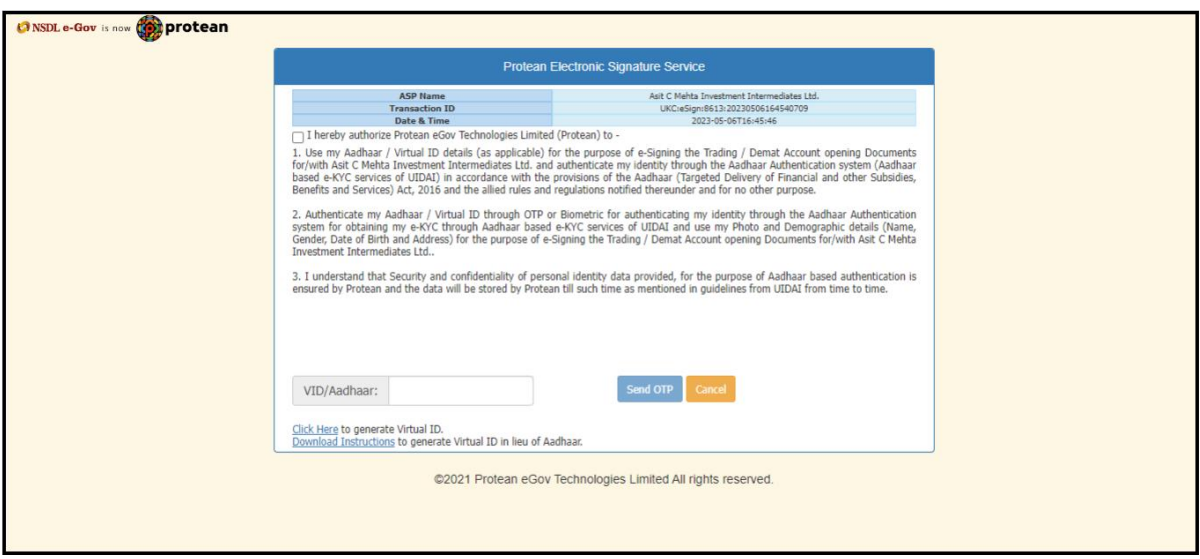

**Step 17:** Click on "Click Here" link and generate the Digitally signed PDF for your reference. Your form submitted for verification. Contact us on 022-2858-4545 for more information.

Click Here To Download Digitally Signed Account Opening PDF

 $\mathbb{R}$